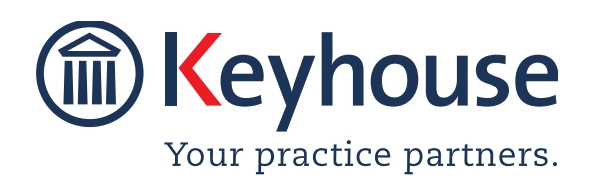

Keyhouse Computing Ltd. IMI Business Campus, Sandyford Road, Dublin 16. Call +353 1 2902222 [Email info@keyhouse.ie](mailto:info@keyhouse.ie)

# **WHAT'S NEW IN KEYHOUSE**

### **ADMINISTRATION**

Version 5.6.1.1

We are constantly improving and implementing new features in our software. The attached guide is a summary of what has been added and improved in our system. This guide has been designed as a quick way to see all the changes with your latest upgrade.

We have made improvements in the following areas:

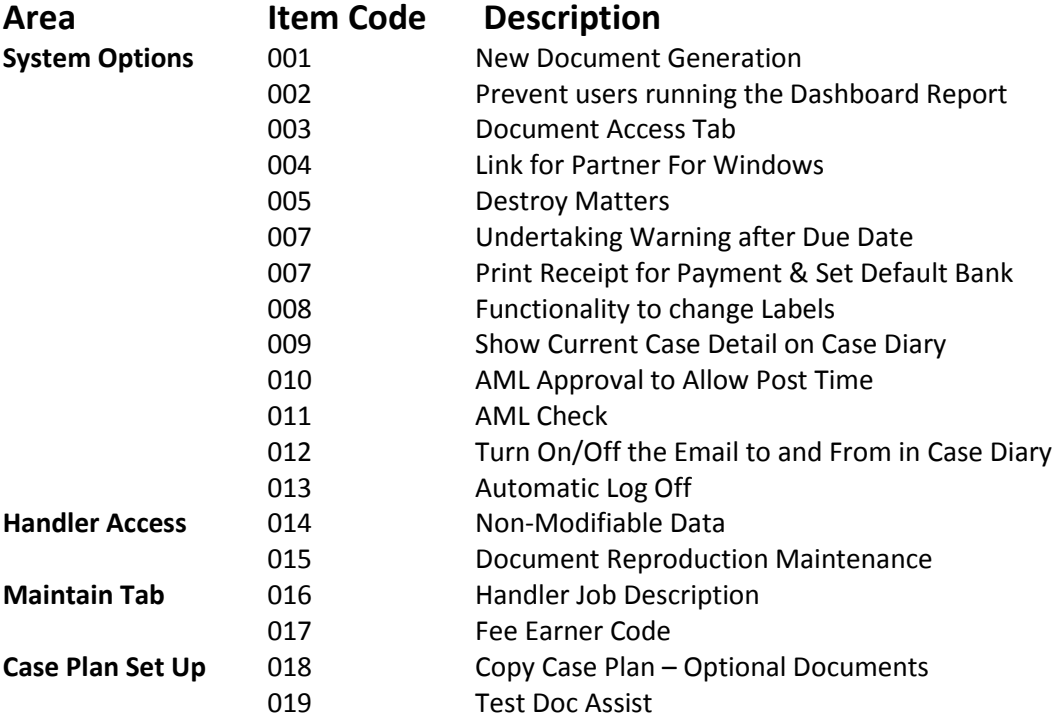

## **System Options**

**NOTE**: When changes are made to the System Options, they are system wide changes and users must log out of Keyhouse and log back in before they will take effect.

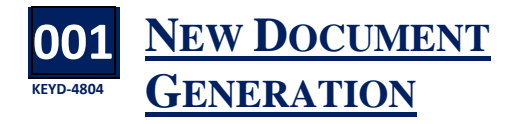

A new document generation program has been developed but this must be activated as a system level to allow users to use it.

- Go to the Setup Ribbon and select Administration, then System Options
- Click on the System Options Tab

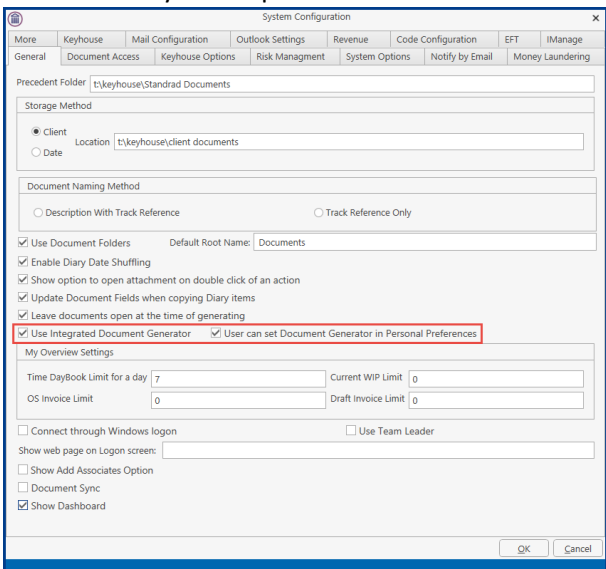

- Tick the Use Integrated Document Generator.
- To give users the option to use the old document generation system, tick the User can set Document Generator in Personal Settings. For user information see Chapter 4 in the End User Manual
- Click OK to close the system

#### **002 KEYD-5227 PREVENT USERS RUNNING THE DASHBOARD REPORT**

You may not want users to be able to run the Dashboard Report from the Time Ledger. This can be turned off as a global setting.

- Go to the Setup Ribbon and select Administration, then System Options
- Click on the System Options Tab
- The Show Dashboard option is ticked by default

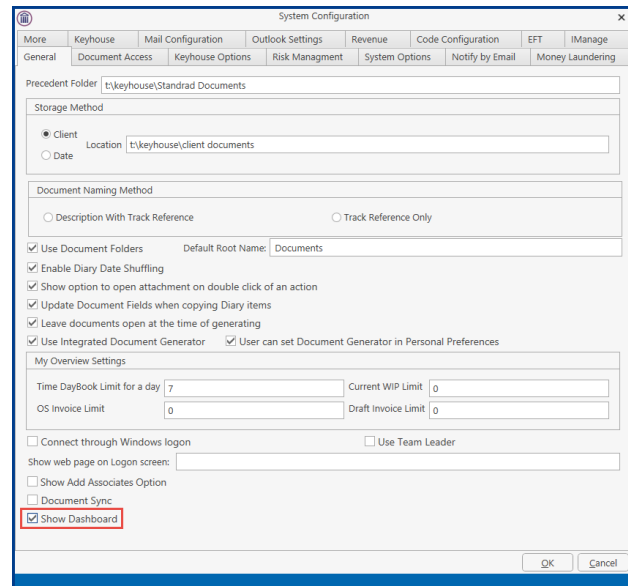

- Untick the option and click OK.
- Users would then have to use the My Overview to see their data.

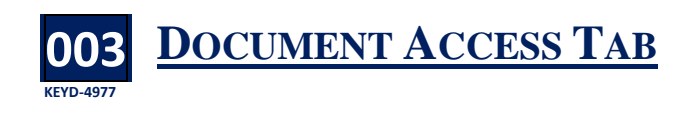

o help prevent unauthorised access to client To help prevent unauthorised access to client<br>documents, a new document access feature has been added. When this is activated, it will prevent users from accessing client information from the Windows Explorer folders. This must be set up in conjunction with Keyhouse and your IT provider.

• Go to the Setup Ribbon and select Administration, then System Options

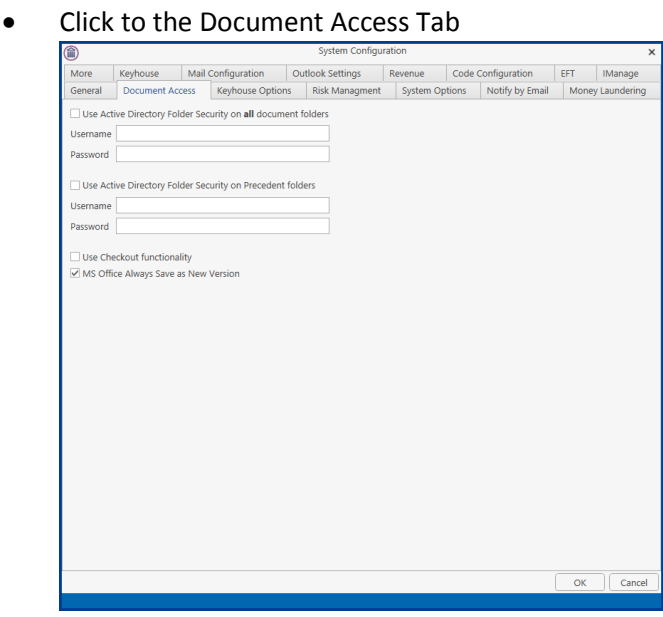

- Tick Use Active Directory Folder Security on all document folders.
- Enter the Admin Username and Password (obtained from your IT provider).
- If the Precedent Folder is to be controlled, tick the Use Active Directory Folder Security on Precedent folder.
- Re-enter the Username and Password for the Precedent Folder.
- To ensure more than one user cannot work on the document at the same time, tick the Use Checkout functionality
- Note that the MS Office Always Save as New Version is ticked by default. This will ensure that each time the document is amended, a new copy will be created.

**NOTE**: For information on setting up the Admin User in MS Office please contact Keyhouse Support.

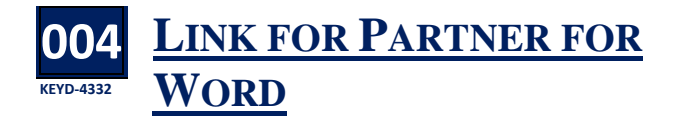

**For clients who use Partner for Word, an option<br>to link to it to Keyhouse has been added. This** to link to it to Keyhouse has been added. This must be activated with the help of Keyhouse before

### it can be used. Please contact Support for further assistance.

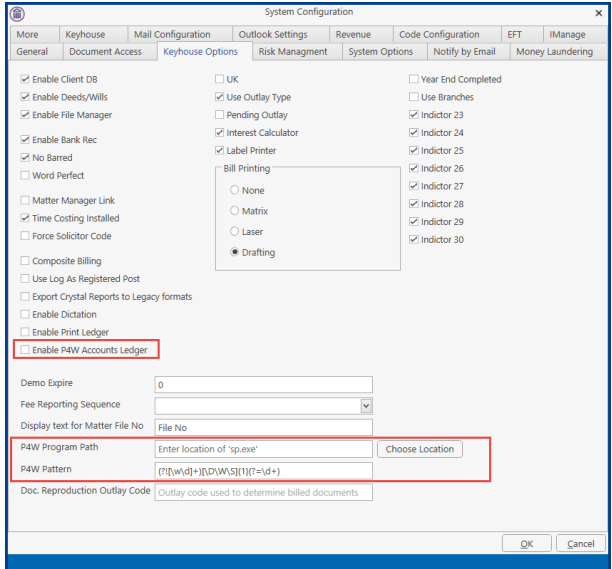

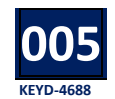

## **DESTROY MATTERS**

**W** ith the introduction of the new General Data<br>
Protection Rules, it is important to have the Protection Rules, it is important to have the ability to remove data from Keyhouse. This function is limited to System Administrators only and must be activated in the System Options.

- Go to the Setup Ribbon and select Administration then System Options
- Click to the Risk Management Tab
- Tick the Enable Destroy Matter option and click OK

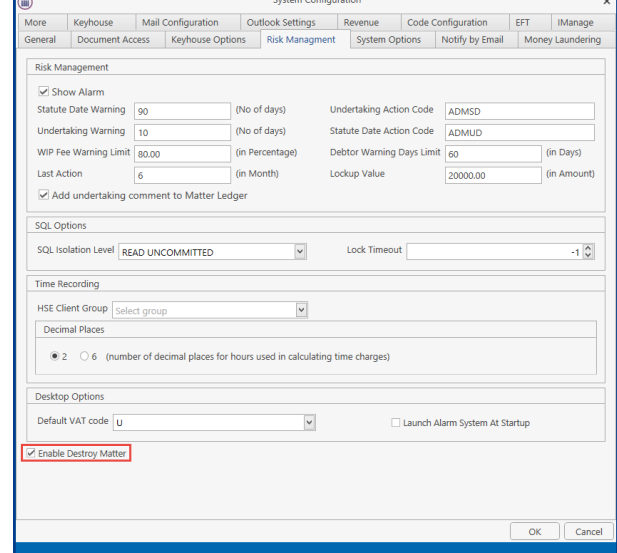

• For information on how to use this feature, please refer to Part 3 of the Administration Manual.

#### **006 KEYD-4889 UNDERTAKING WARNING AFTER DUE DATE**

ndertaking warnings, up to now, have been set to give a warning in advance of the due date. Now this date can be set to give a warning after the due date has passed. U

- Go to the Setup Ribbon and select Administration, then System Options
- Click to the Risk Management Tab
- Use a minus number to indicate the number of days an undertaking can be overdue before a system warning is created.

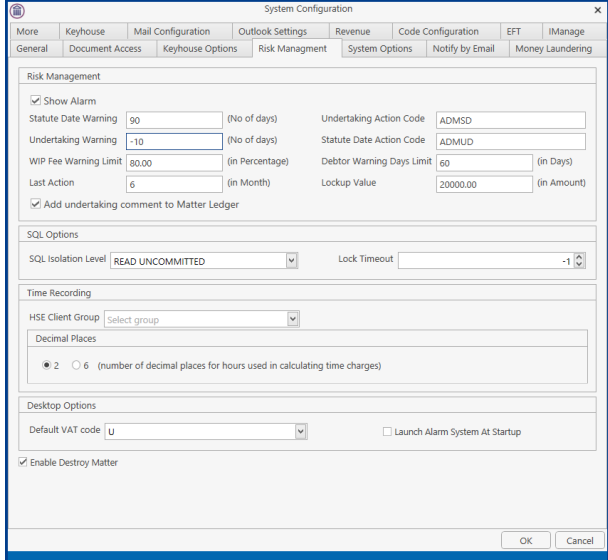

• Click Ok.

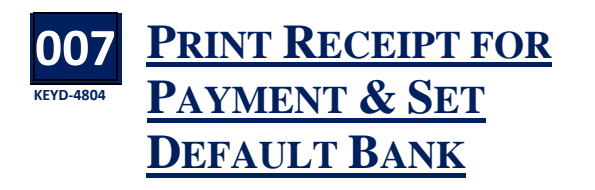

n option has been added to allow users to print receipts in relation to payment received. This option must be turned on at a system level. A

• Go to the Setup Ribbon and select Administration and then System Options • Click on the System Options Tab

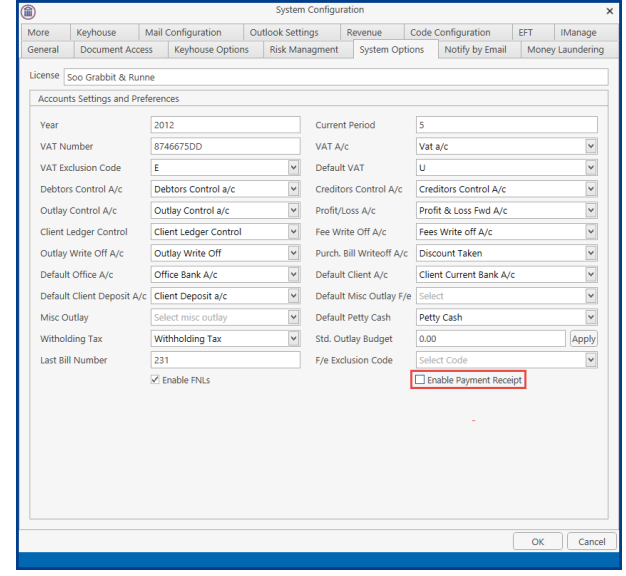

• Tick the Enable Payment Receipt and then click OK.

Once the Enable Payment Receipt is ticked, the Default Receipt Back option becomes available. This will default all payments to a specific bank.

• Click the drop-down arrow beside Default Receipt Bank

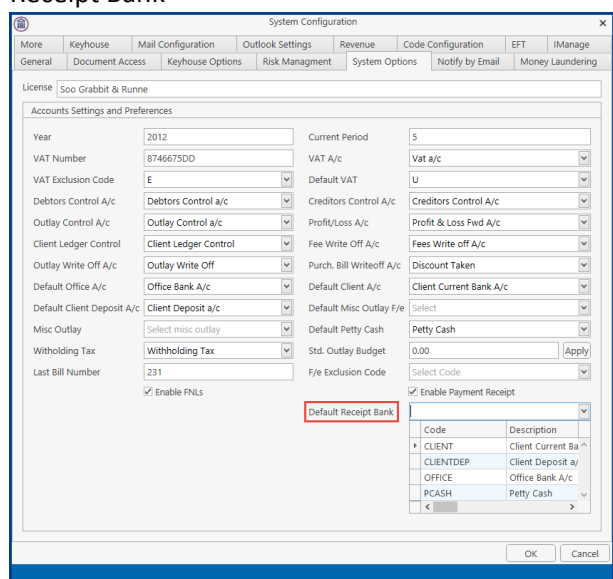

- Select from the list and click OK.
- The Accounts Department will advise on the best back to be set as the default.

#### **008 KEYD-4793 FUNCTIONALITY TO CHANGE LABELS**

ather than using all the field labels given by Rather than using all the field labels given by<br>
Keyhouse, the System Options allows for a global change of field labels.

- Go to the Setup Ribbon and select Administration, then System Options
- Click to the Code Configuration Tab

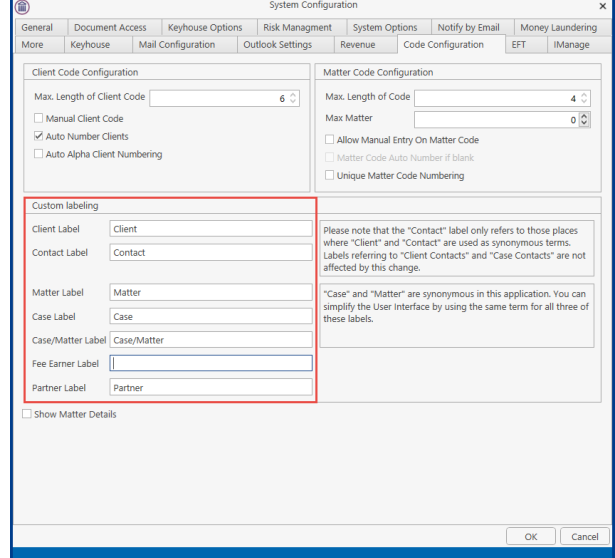

• Change the field names and click ok

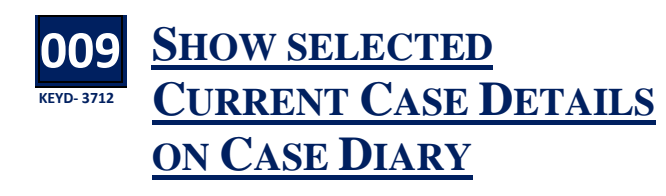

The information contained in the Ref 1, 2 and 3, Old Reference, Your Ref and Record Number fields on the Current Case Details screens can be added to the Case Diary for all matters. We would recommend that the Ref 1, 2 and 3 fields are renamed.

- Go to the Setup Ribbon and select Administration, then System Options
- Click to the More Tab
- Enter the field names and click OK

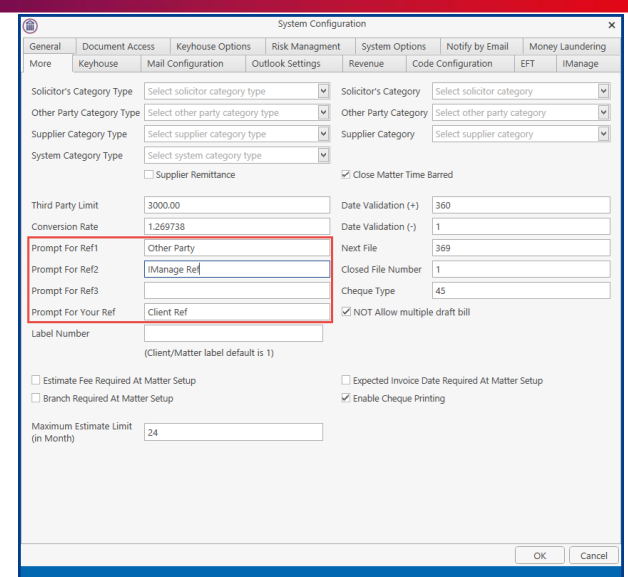

To make fields visible on the Case Diary

- Go to the Setup Ribbon and select Administration, then System Options
- Click to the Code Configuration Tab
- Tick the Show Matter Details option
- Then tick the fields to be made visible on the Case Diary.

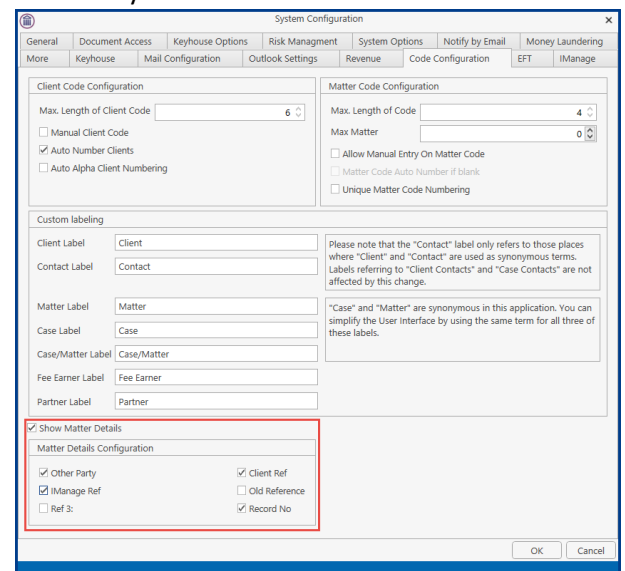

• Click OK to finish.

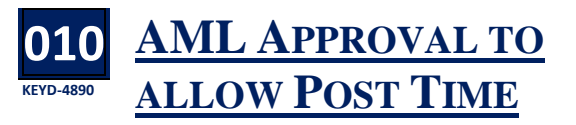

o ensure that AML approval is confirmed, the system can be set to prevent time being posted to a matter until it has been done. T

- Go to the Setup Ribbon and select Administration, then System Options
- Click to the Money Laundering Tab
- Tick the box beside Clients need to be approved for AML before posting time

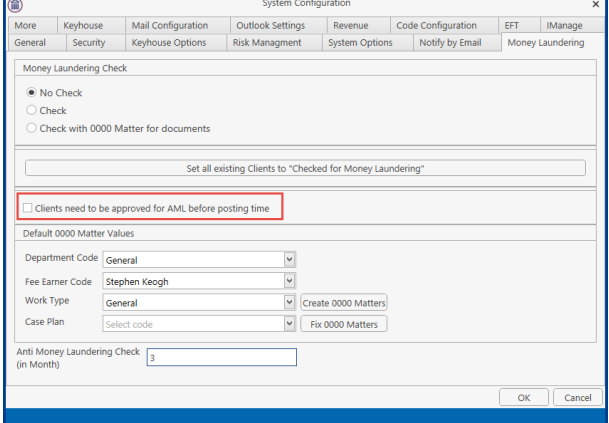

• Click OK

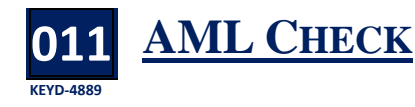

he rules on AML have become more stringent The rules on AML have become more<br>and the need to monitor and review documentation is very important. An AML check date option is now available which will trigger a system warning on clients' matters.

- Go to the Setup Ribbon and select Administration, then System Options
- Click to the Money Laundering Tab

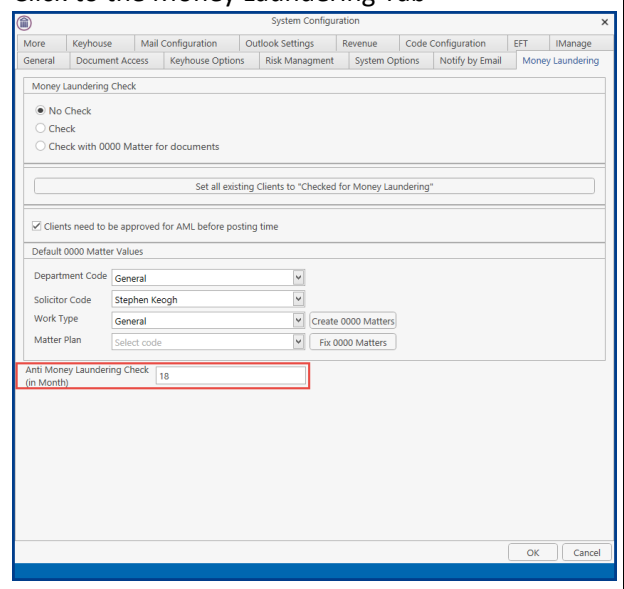

Enter the number of months to lapse before the AML should be checked.

### **012 KEYD-4845 TURN ON/OFF THE EMAIL TO AND FROM IN CASE DIARY**

 $\mathbf{\Sigma}$  y default, the To and From email details appear  $B$ y default, the To and From email details appears on the Case Diary in the Synopsis Field. Using the System Options, these can be turned off or on.

- Go to the Setup Ribbon and select Administration, then System Options
- Go to the Keyhouse Tab
- The Show From and To in Email Tasks/Action Synopsis is ticked by default. Untick to turn off

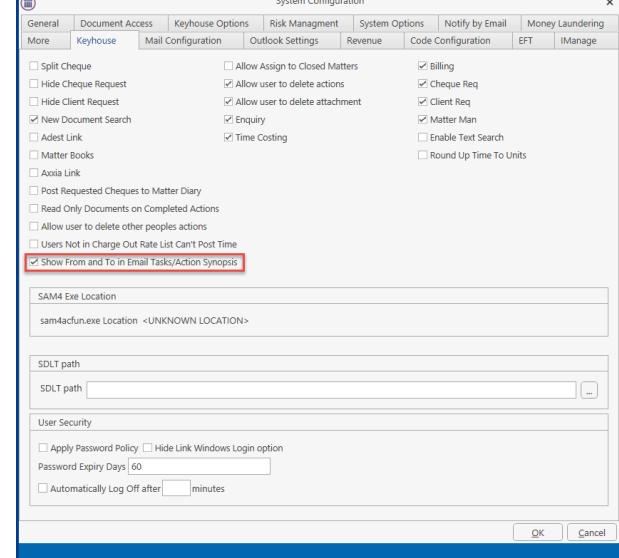

Click OK

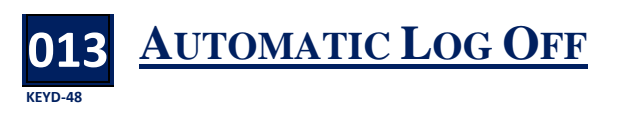

o ensure users are logged off the system when To ensure users are logged off the system when<br>it is not in use, the System Administrator can set an automatic log off time period. This will help to improve security and confidentiality. There is also an option for individual users to set a shorter time frame in user's personal settings.

• Go to the Setup Ribbon and select Administration then, System Options

• Click OK

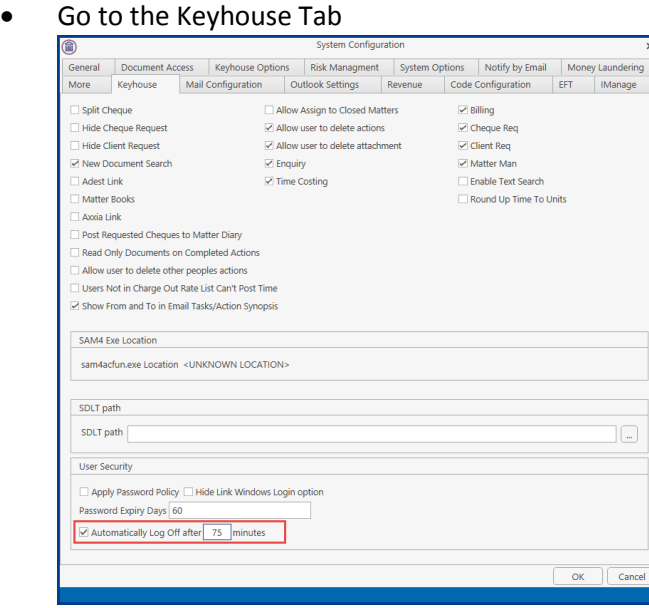

- Tick Automatically Log off and set the after value
- Click OK

### **Handler Access**

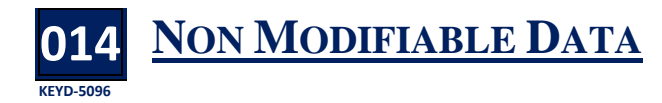

Non Modifiable Data Option has been added A Non Modifiable Data Option has been added<br>to the Handler Control Access feature. This is currently limited to Client Name, but additional fields may be added over time. Unticking this box will prevent users modifying client names.

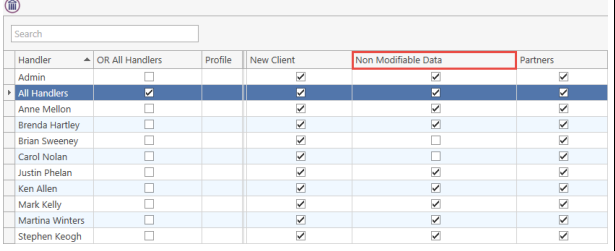

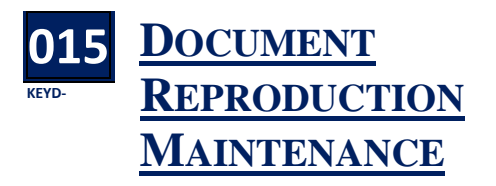

new option has been added in relation to A new option has been added in relation to<br>
Document Reproduction Maintenance. This is for a specific client and can be ignored when applying user permissions.

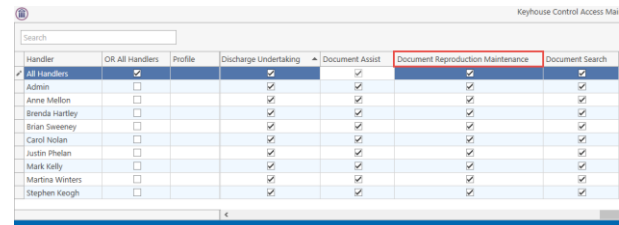

### **Maintain Tab**

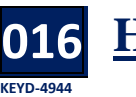

**HANDLER JOB TITLE**

o facilitate the use of Job Title in docu-To facilitate the use of Job Title in docu-<br>mentation, this field has been added to the Handler Screens

• Click to the Maintain Tab and select Handler  $@$ 

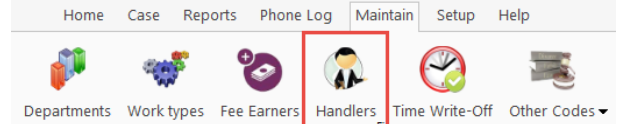

• Double click on the Handler in the list and select the Signature Tab

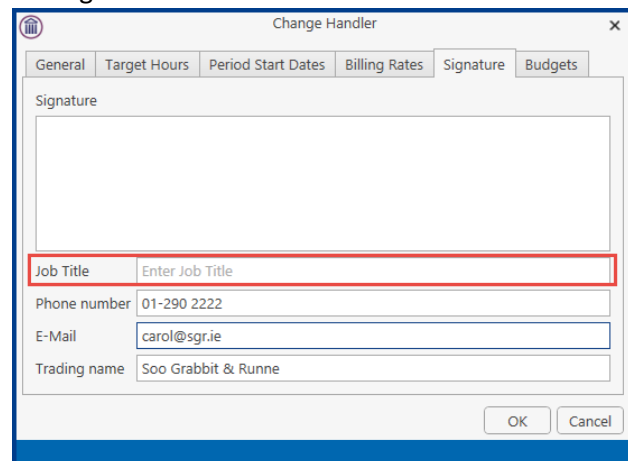

• Complete the Job Title field and click OK.

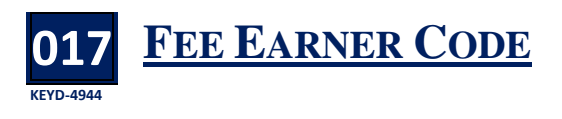

The Size of the Fee Earner code has been increased to allow for the use of up to 5 characters.

### **Case Plan Set Up**

#### **018 KEYD-4944 COPY CASE PLAN – OPTIONAL DOCUMENTS**

ocuments set as Optional in a case plan will remain optional when the case plan is copied. D

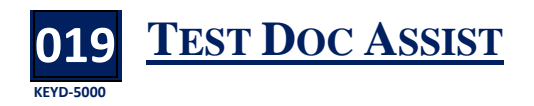

**W** hen coding documents, it can sometimes be<br>
difficult to know what field to use and what difficult to know what field to use and what information will be returned. With the Test Doc Assist option, the System Supervisor will be able to test the code to check what information would be returned in the field.

• On the Case Diary, click the Test Doc Assist button on the Home Ribbon.

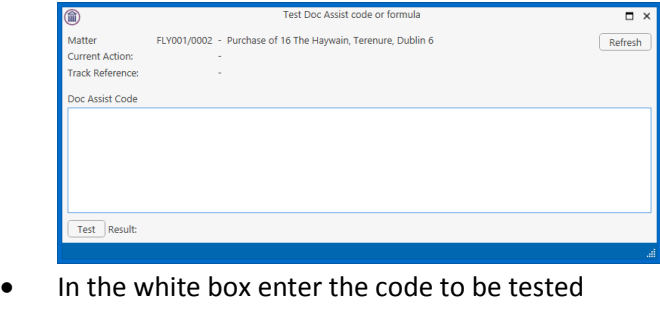

and click Test

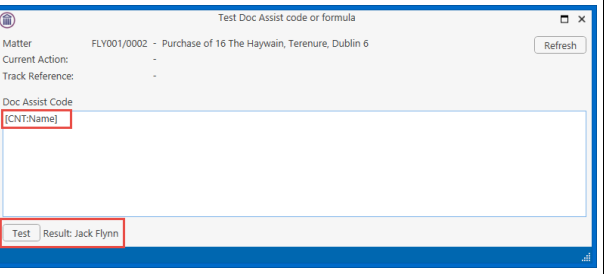

• A result will be returned if the code is correct and the field is populated in the matter.

• If the information has not been populated on the matter, then a No Value returned message will be shown

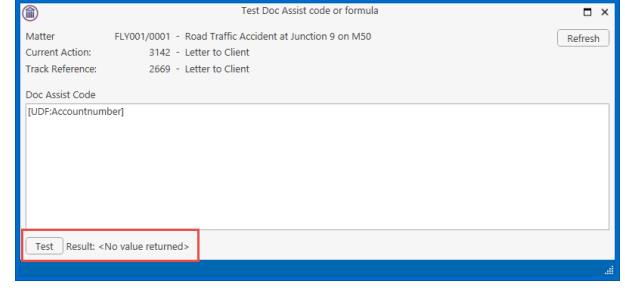

If the format of the code is incorrect, then the result states \*\*\*Unable to parse\*\*\*

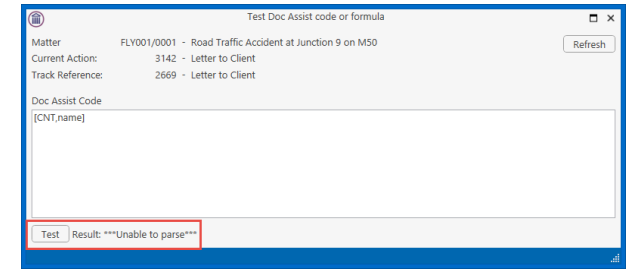